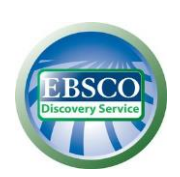

# **Система единого поиска по всем электронным ресурсам EBSCO Discovery Service**

(**[http://eds.b.ebscohost.com/eds/search/basic?vid=0&sid=7d6ccec8-c33f-48af-b2a6-](http://eds.b.ebscohost.com/eds/search/basic?vid=0&sid=7d6ccec8-c33f-48af-b2a6-48aab3414414%40sessionmgr120) [48aab3414414%40sessionmgr120](http://eds.b.ebscohost.com/eds/search/basic?vid=0&sid=7d6ccec8-c33f-48af-b2a6-48aab3414414%40sessionmgr120)**)

*EBSCO Discovery Service* (EDS) – система единого поиска по всем электронным ресурсам, предоставленным НГТУ на основе договоров, кроме Электронного каталога и ЭБС НГТУ. Благодаря созданию единого окна доступа, EDS обеспечивает пользователям простой и многофункциональный поиск по всему информационному массиву доступных ресурсов. В базовом каталоге EBSCO Discovery Service находится контент более чем 20 тысяч провайдеров (Elsevier, Wiley Blackwell, Springer Science, Taylor & Francis, Sage Publications), предоставляются метаданные для 50 тысяч журналов, 6 миллионов книг, более 100 миллионов газетных статей, 400 тысяч трудов конференции.

## **Поиск через систему EBSCO Discovery Service**

### **1. Простой поиск информации при помощи EDS**

1.1 Единая строка поиска EDS (базовый поиск) расположена в правой части главной страницы сайта НБ НГТУ. (для нового сайта: в выпадающем окне вкладки «Каталог»)

- 1.2 В состав элементов базового поиска входят:
- ключевое слово любой термин поискового запроса;
- название поиск публикации по точному названию;
- автор поиск публикаций по фамилии и инициалам конкретного автора.

1.3 Базовый поиск так же можно осуществлять по ссылке **(**<http://eds.b.ebscohost.com/eds/search/basic?vid=0&sid=7d6ccec8-c33f-48af-b2a6-48aab3414414%40sessionmgr120>**).**

**Примечание:** Если после перехода по ссылке система выдает следующую информацию (рис. 1) необходимо нажать на **«click here».**

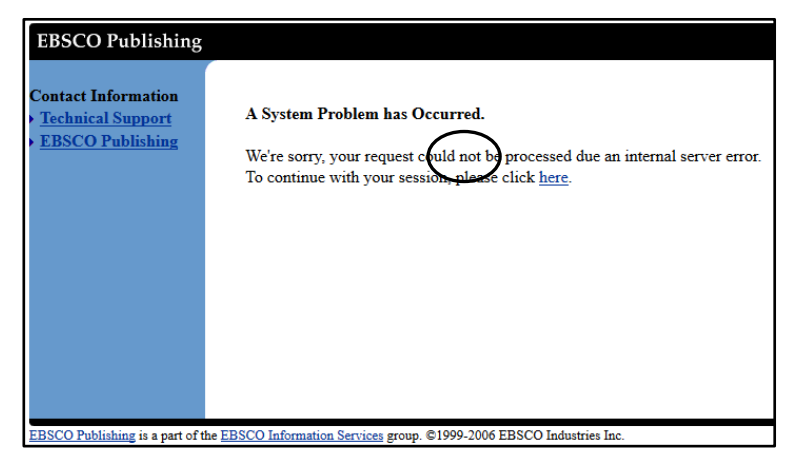

Рисунок 1 – Сообщение системы о переходе по ссылке

- 1.4 Чтобы начать поиск необходимо:
	- внести имеющуюся информацию (ключевое слово, автор) в поисковую строку:
	- выбрать критерии поиска в соответствии с информацией;
	- нажать кнопку «Поиск».
- 1.5 Система поиска EDS предлагает расширенный поиск. Расширенный поиск позволяет более точно формировать рамки запроса.

**2. Расширенный поиск информации при помощи EDS**

2.1 В состав элементов расширенного поиска входят (рис. 2):

 полный текст – ограничивает результаты поиска публикациями с полным текстом, доступными из баз данных, подписанных вузом;

- автор поиск публикаций по фамилии и инициалам конкретного автора;
- название поиск публикации по точному названию;
- термины по предметам поиск производится по тематикам, заявленным в публикациях;
- название журнала/ресурса (Journal Title/Sourse) поиск по названию источника;
- реферат ограничивает результат поиска публикациями, которые содержат аннотации;
- ISSN идентификационный номер периодического издания;
- ISBN номер книжного издания книжного издания.

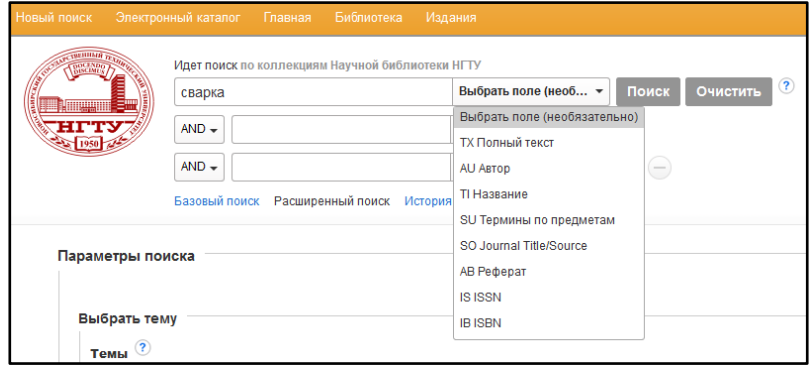

Рисунок 2 – Поисковые элементы в расширенном поиске

- 2.2 Частью расширенного поиска являются «Параметры поиска».
- 2.3 В параметры поиска включены:

 выбор темы – позволяет, в поле **«Выбрать тему»,** поставить галочки рядом с интересующими тематиками;

 режимы и расширители поиска – позволяет уточнить положение поисковых терминов в заголовке публикации или тексте;

 ограничение результатов – позволяет ограничить результат поиска, например, только полным текстом, периодом публикации, языком, картой и т.д. (или несколькими из представленных параметров).

2.4 После выбора необходимых полей нажать на «Поиск» в нижней части страницы.

2.5 Сбросить параметры расширенного поиска можно нажав на кнопку «Сброс».

#### **3. Работа с результатами поиска**

- 3.1 Результат поиска откроется в новой вкладке.
- 3.2 Список результатов выводится по центу экрана.
- 3.3 В левой части экрана можно уточнить параметры поиска, выбрав:

 ограничение до – ограничивает поиск полнотекстовыми документами, публикациями из подписки библиотеки, рецензируемыми научными изданиями;

дата издания – выставить интересующий временной период;

 вид источника – ограничить поиск выбрав: научные журналы, книги, электронные ресурсы, обзоры, документы конференций и др. (напротив каждого вида документа будет указано количество источников);

- тема ограничить поиск одной или несколькими представленными тематиками;
- издание выбрать публикации из конкретного источника;
- издательство выбрать публикации, опубликованные в конкретном издательстве;
- язык ограничить результат одним или несколькими языками;
- коллекция выбрать публикации, собранные в одну их представленных коллекций;
- поставщик выбрать документы из конкретной базы данных или ЭБС.

#### **4. Работа с публикацией**

4.1 С краткой информацией о публикации (название, автор, источник, год, страница, тематика) можно познакомиться в списке с результатами поиска.

4.2 Для перехода в описание документа, нажать на название издания. Появится полное описание источника.

4.3 В конце описания будет указана ссылка на текст публикации и база данных, из которой взят источник. Если ссылка активна (горит синим цветом) перейти по ней, если неактивна – выделить ссылку, щелкнуть правой кнопкой мыши и выбрать позицию «Открыть ссылку в новой вкладке». Система перенаправит на страницу-источника публикации.

Если у НГТУ к этому ресурсу есть подписка, то откроется полный текст.